CSS Login Webpage: [https://napervilleilcitizens.munisselfservice.com](https://napervilleilcitizens.munisselfservice.com/)

**1** Click **Arrow** button in the upper right corner of the screen.

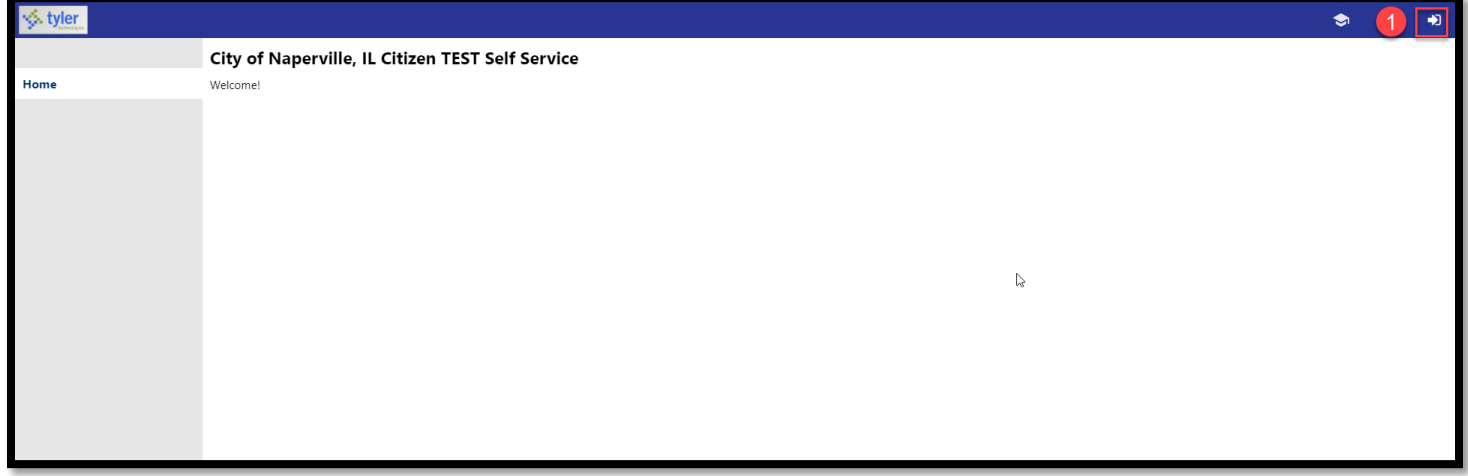

A login screen will appear. Click the **Forgot Password?** link.

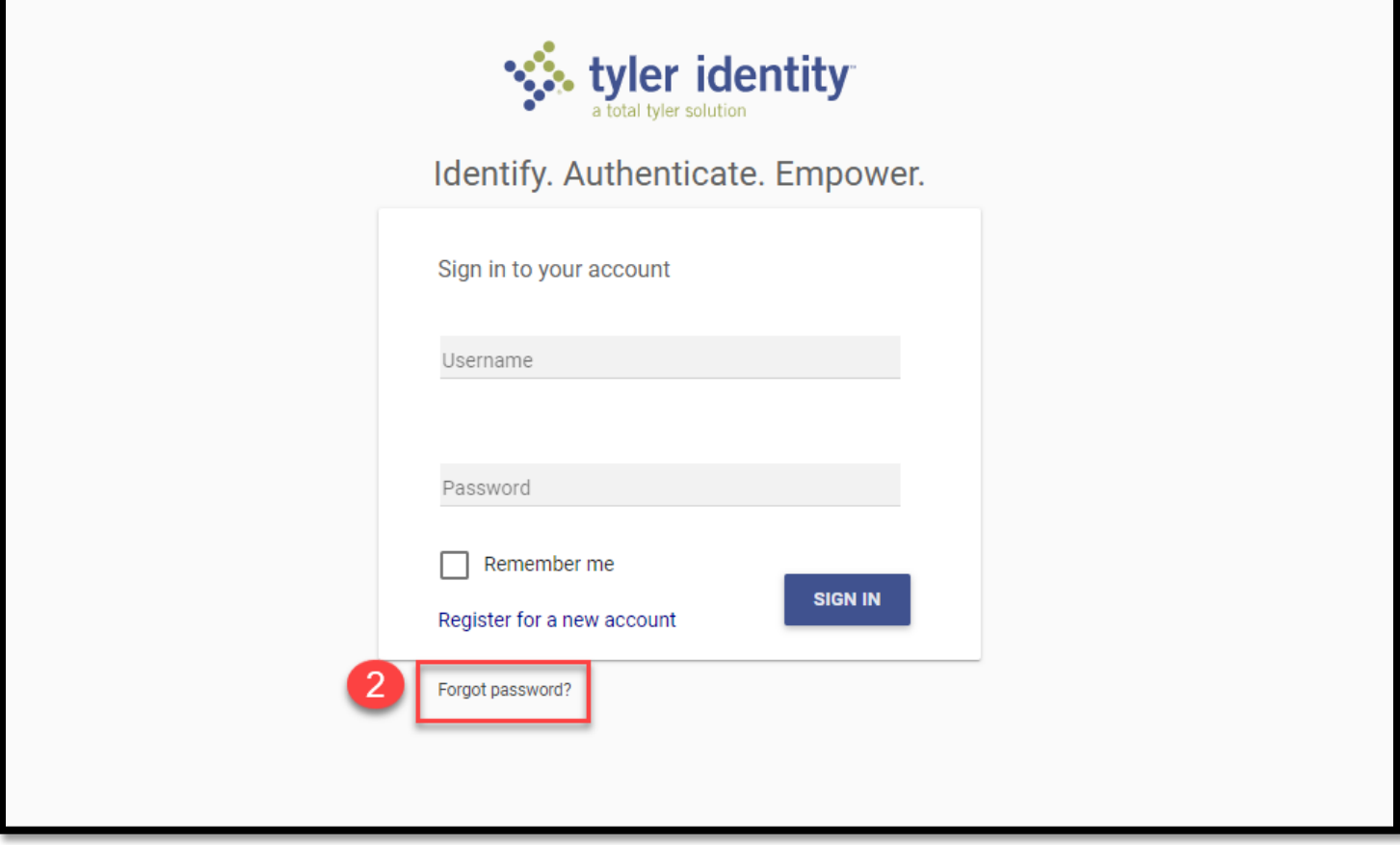

**3** Enter the email address associated with your CSS account.

 $\overline{4}$ Click the **Reset Password** button.

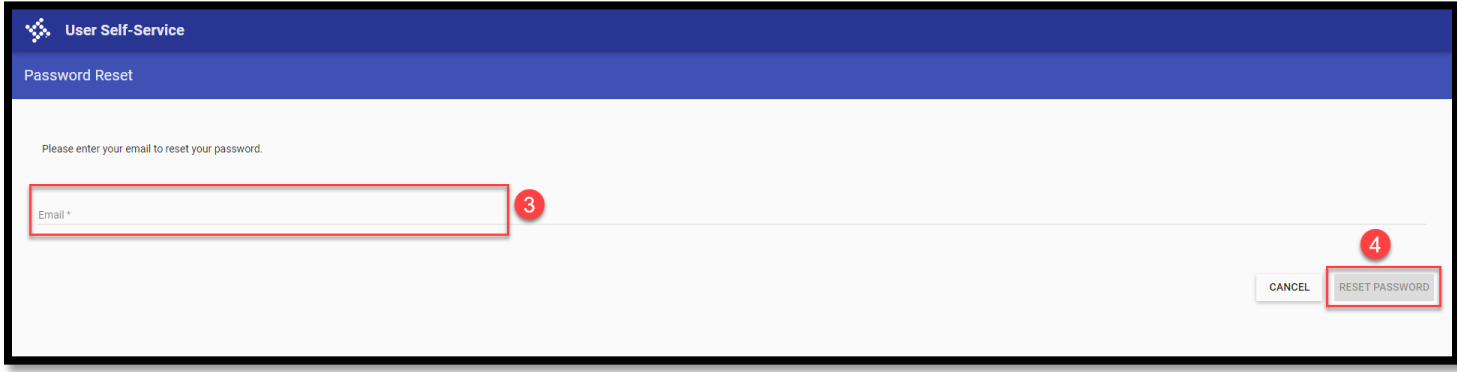

 $\boxed{5}$  If the email entered in Step 3 is associated with a CSS account, you will receive a message indicating that a reset email has been sent to your email account.

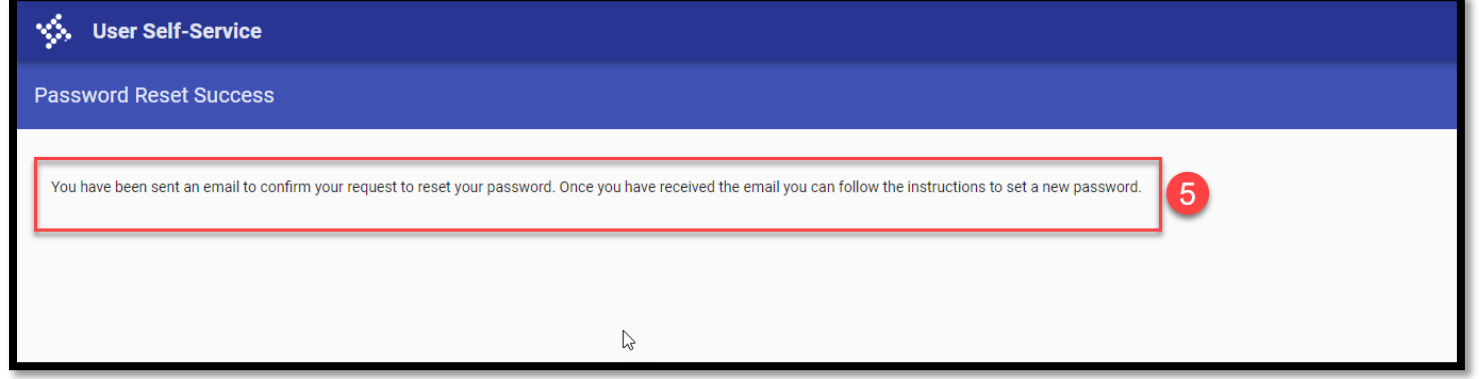

## 6 Click the reset password link.

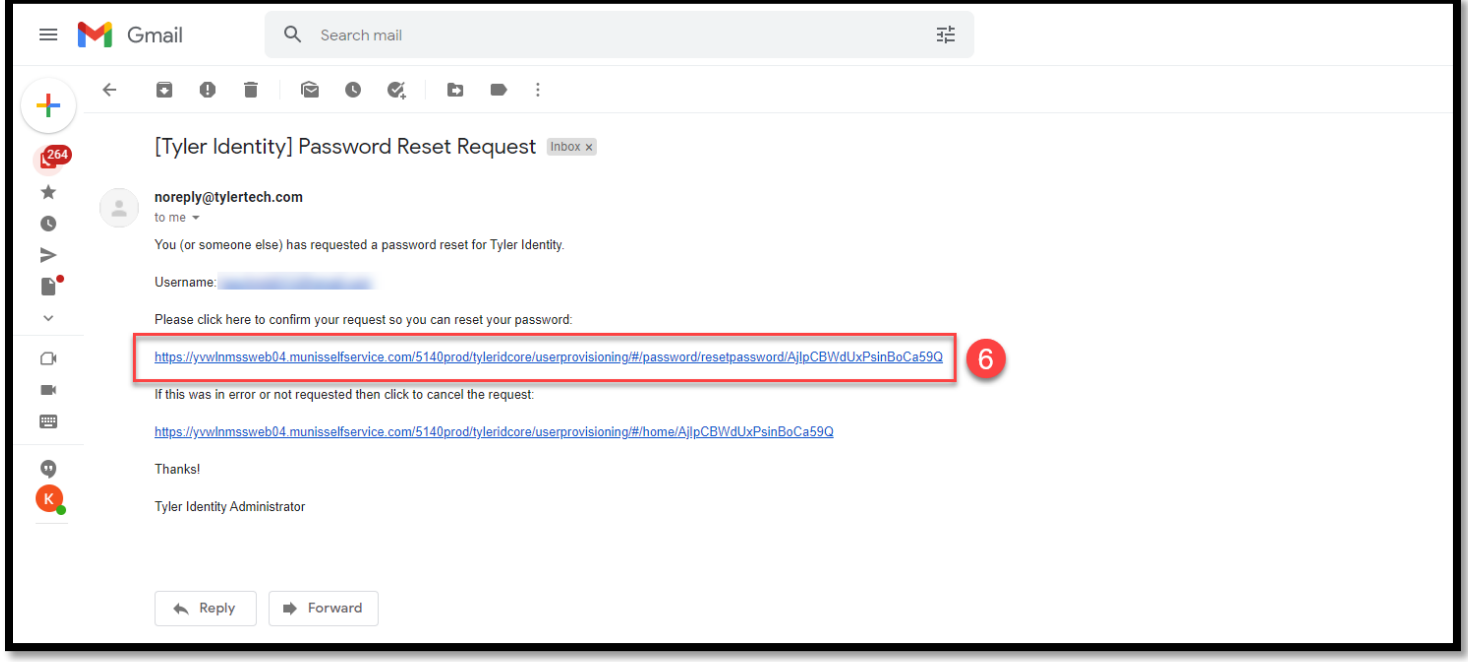

Enter your new password. 8 Click the **Reset** button.

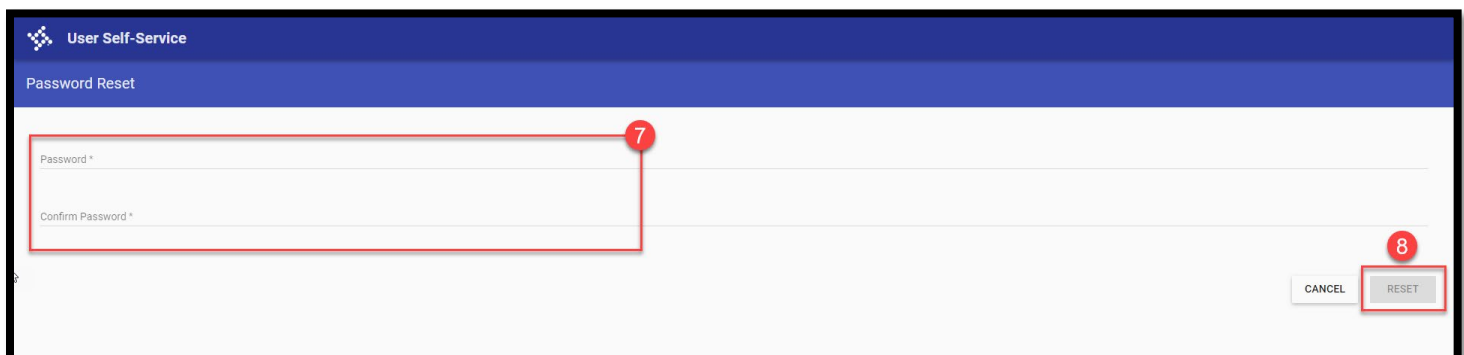

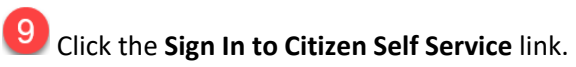

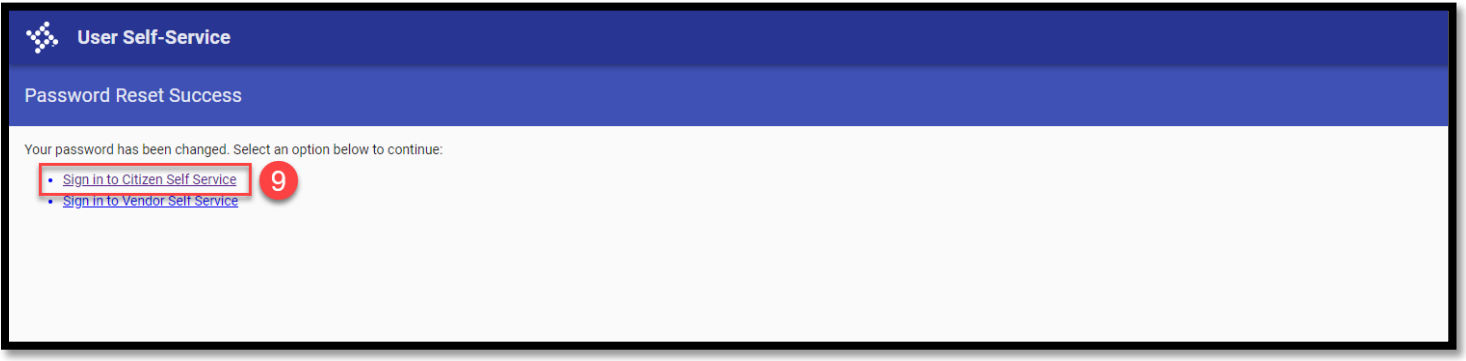

A login screen will appear. Enter your Username and Password.

**11** Click the **Sign in** button.

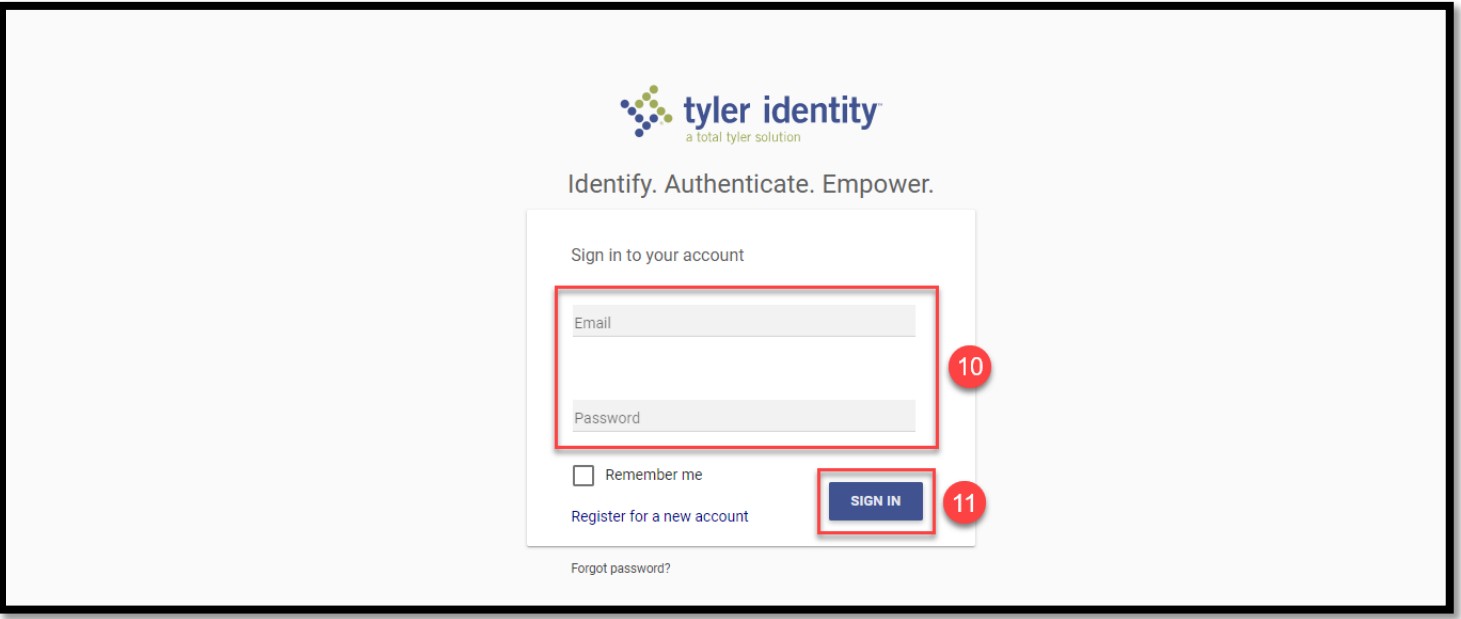